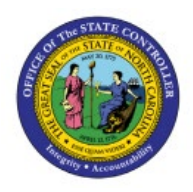

**FORCE APPROVE** 

# **INVOICES**

**AP**

# **QUICK REFERENCE GUIDE AP-04**

#### **Purpose**

The purpose of this Quick Reference Guide (**QRG**) is to provide a step-by-step guide of how to Force Approve Invoices in the North Carolina Financial System (**NCFS**).

### **Introduction and Overview**

This QRG covers the steps to force approve invoices in NCFS to bypass the approvals and immediately approve the invoices for further processing.

## **Force Approve Invoice in NCFS**

To Force Approve an Invoice in NCFS, please follow the steps below:

- 1. Log in to the NCFS portal with your credentials to access the system.
- 2. On the **Home** page, click the **Payables** tab. Click the **Invoices** app.

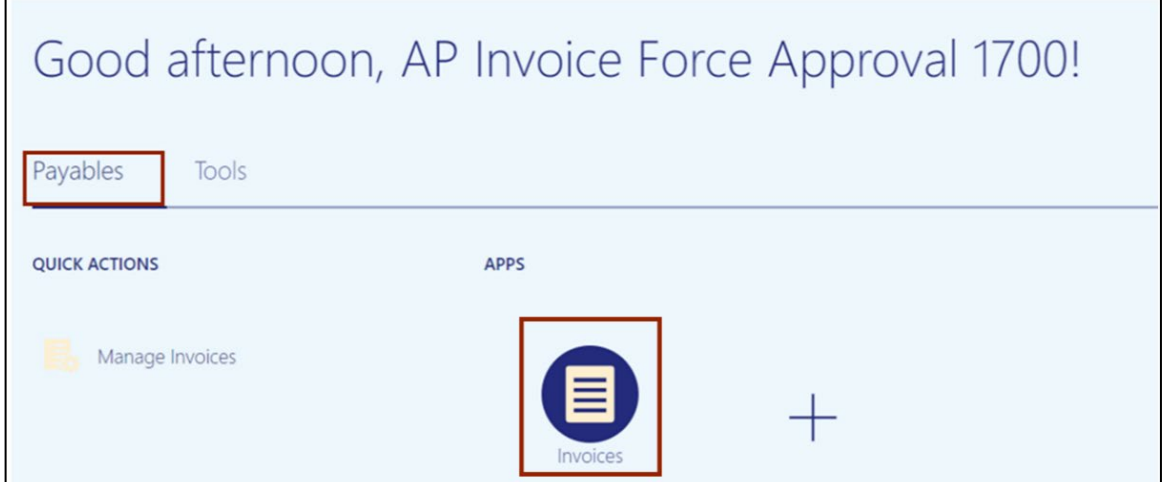

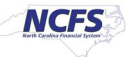

3. Click the **Tasks** [ ] icon. Click **Manage Invoices** from the **Tasks** pane.

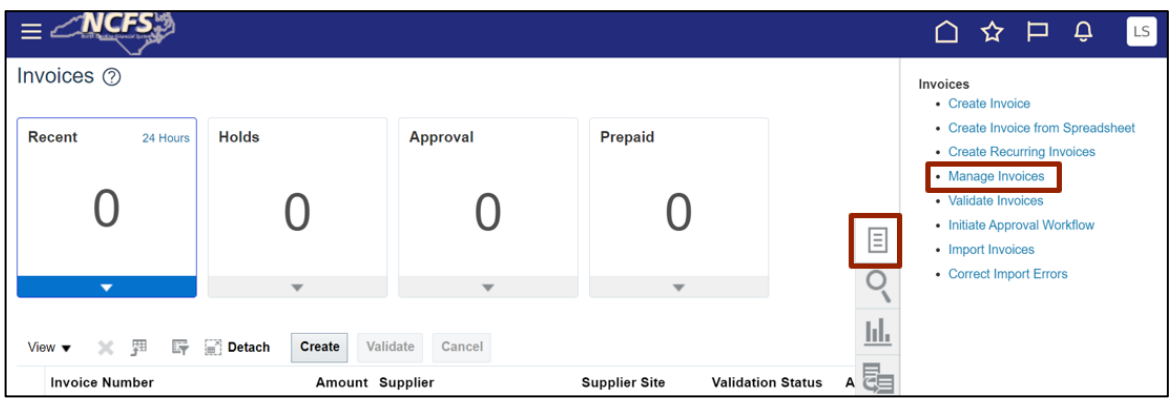

4. On the **Manage Invoices** page, enter data into any one or more fields marked by **\*\*** to search the invoice.

In this example, we enter **AP003009**. Click the **Search** button.

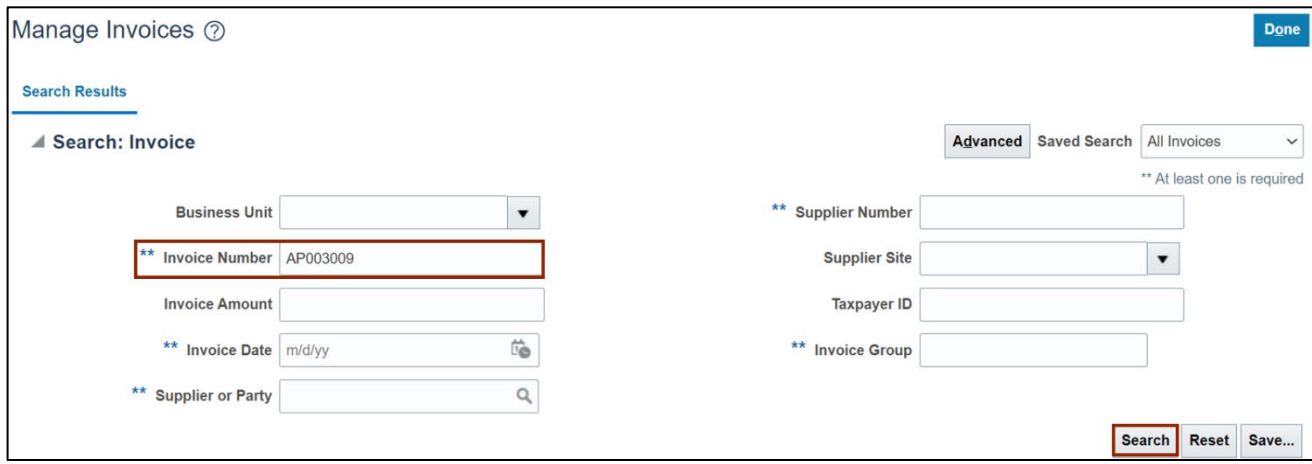

5. The search results are displayed, click **Invoice Number** to view the invoice details.

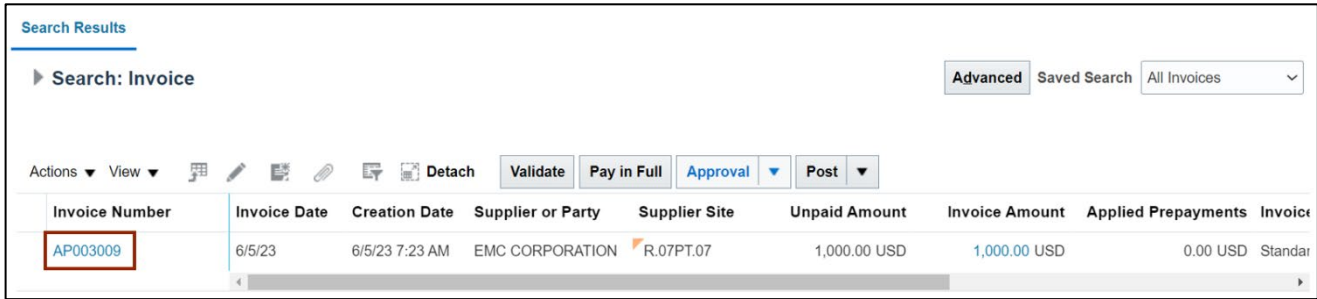

6. The invoice details are displayed, click the *Actions* drop-down. Select *Approval* and *Force Approve* from the *Actions* drop-down choice list.

Note: The invoice must be Validated before you can Force Approve.

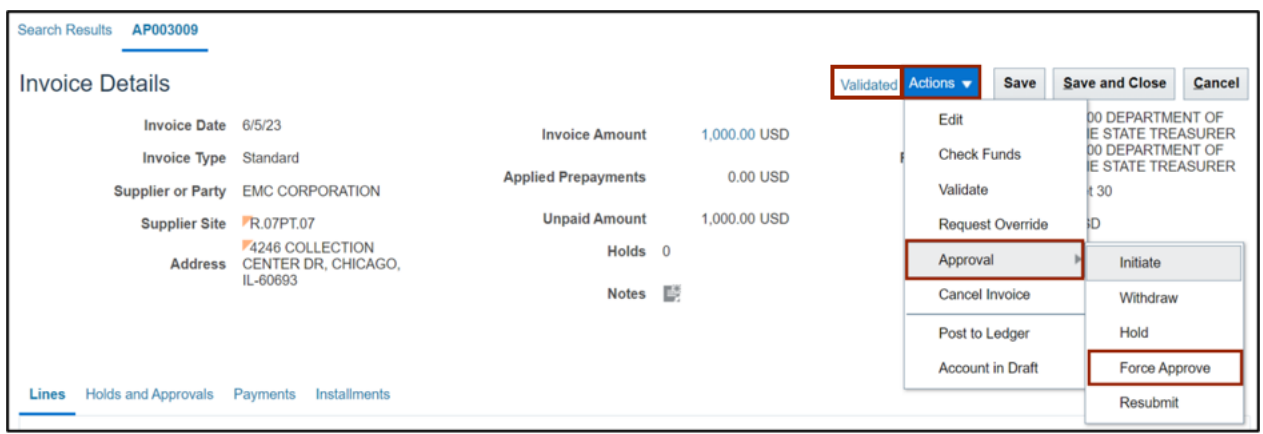

7. Scroll down to the *Approval and Notification* section and click the **Holds and Approval** tab to view the *Action* details.

Note: It may take some time for the status to change.

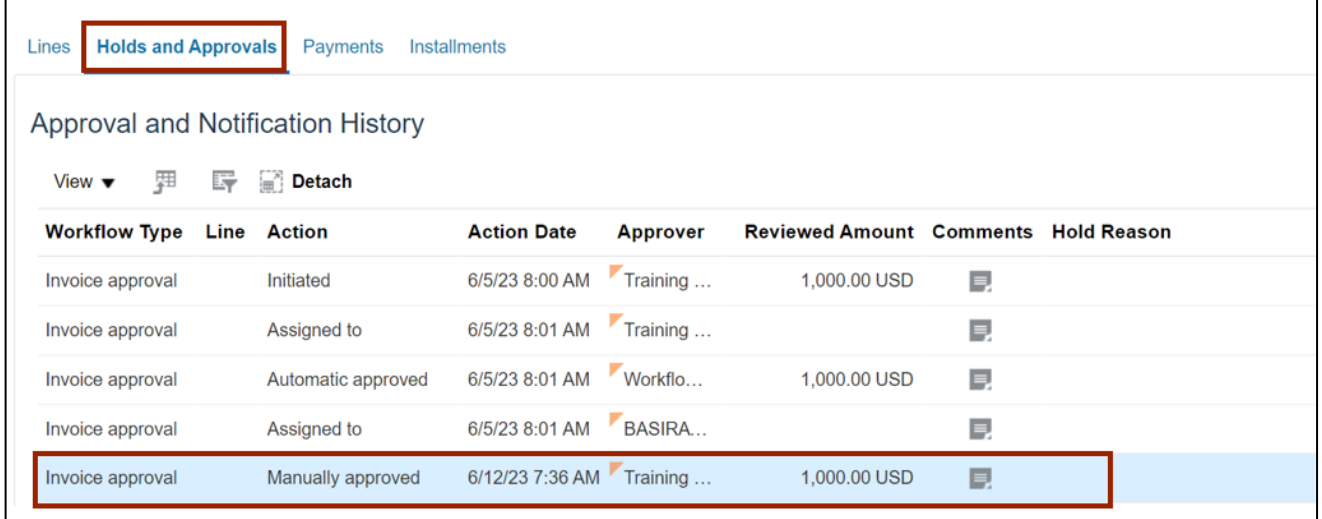

8. Scroll up to the *Invoice Details* section and click the **Save and Close** button. You are redirected to the **Search Results** page.

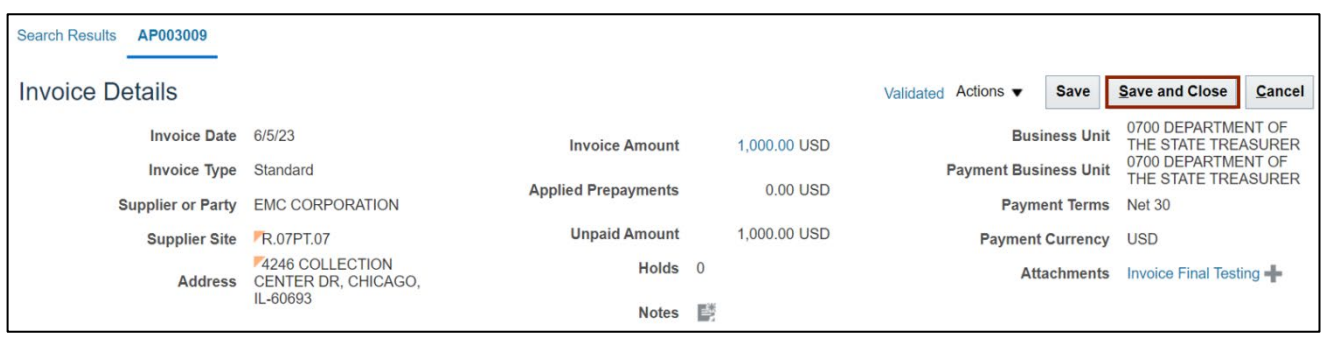

#### 9. The **Approval Status** is displayed as **Manually approved.**

Note: It may take some time for the status to change.

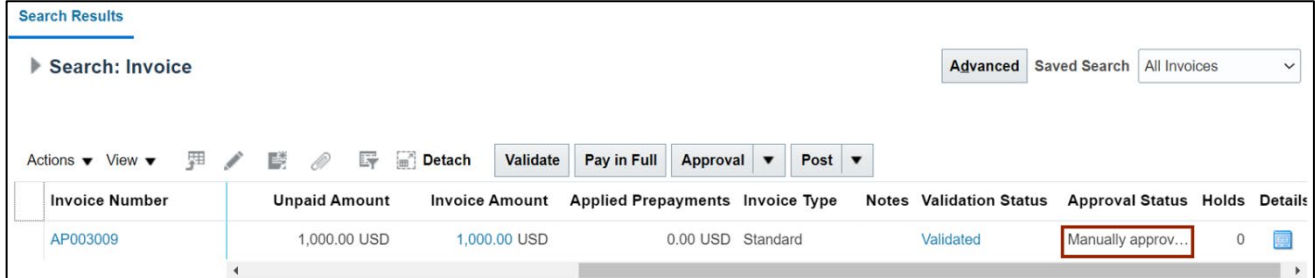

## **Wrap-Up**

Force Approval of an Invoice in NCFS using the steps above.

#### **Additional Resources**

#### **Web Based Training (WBT)**

• AP 102: AP Approvals